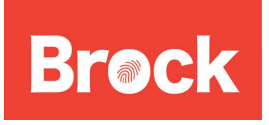

**Connecting to Eduroam on a Macintosh OS X 10.6 Snow Leopard**  Date: March 4, 2011 Version: 1.0

### **Brock Secure Wireless Setup (Macintosh)**

The following instructions are for setting up Brock Secure on a Macintosh computer. Before you continue, you will need to know what version of Mac OS you are running. To find the version you are running, follow the instructions below.

- Click on the Apple symbol in the top left corner of your screen
- Click on About This Mac
- A dialog box will appear, under the title Mac OS X there will be a version number. If the version is 10.6.x then you are running Snow Leopard. If you are running an earlier version of the operating system, you can find the instructions appropriate for your operating system here: http://www.brocku.ca/information-technology/cns/wireless

# **Setup Instructions for OS X 10.6 (Snow Leopard)**

Open System Preferences from the Dock or the Apple Menu

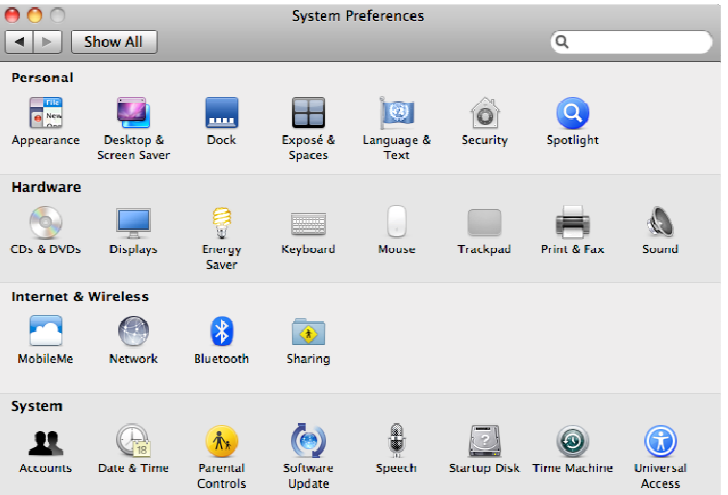

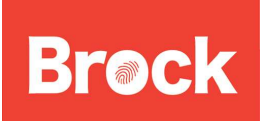

**Connecting to Eduroam on a Macintosh OS X 10.6 Snow Leopard**  Date: March 4, 2011 Version: 1.0

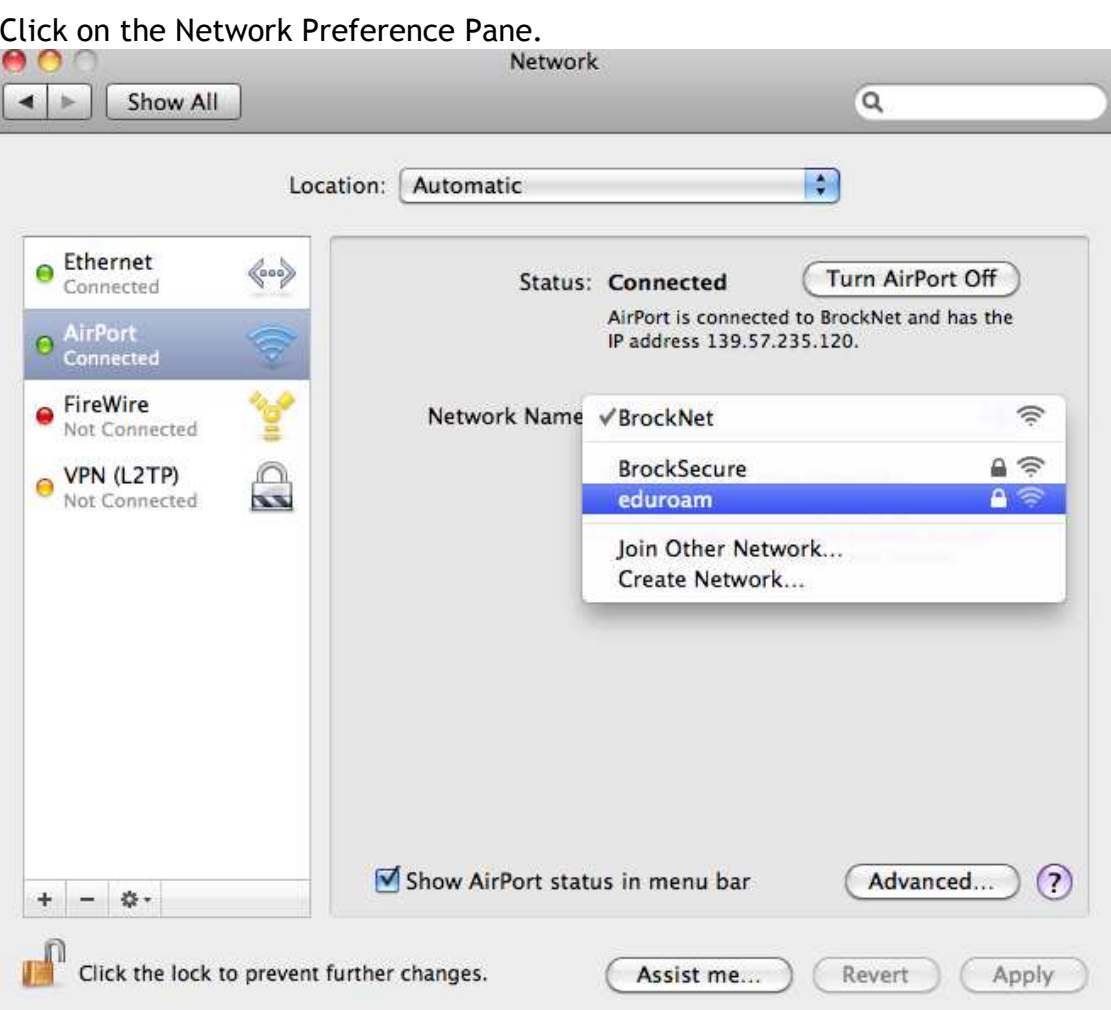

Select the Airport connection on the left panel. Under Network name, use the pull down menu to select "eduroam".

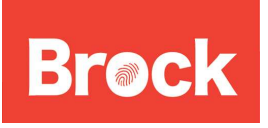

# **Connecting to Eduroam on a Macintosh OS X 10.6 Snow Leopard**  Date: March 4, 2011

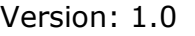

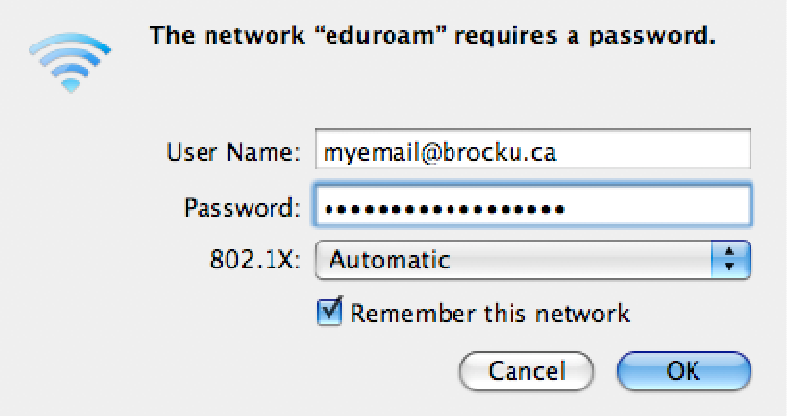

Fill out the form, using your Brock e-mail address for your username and your Campus ID password. You will want to keep the "Remember this network" box checked to enable access the next time you are using wireless. Otherwise, you will have to go through this process each time you connect.

Since the security certificate has not been seen by this machine before it will ask you to verify it and trust it on the first login. Follow the screenshots below to connect.

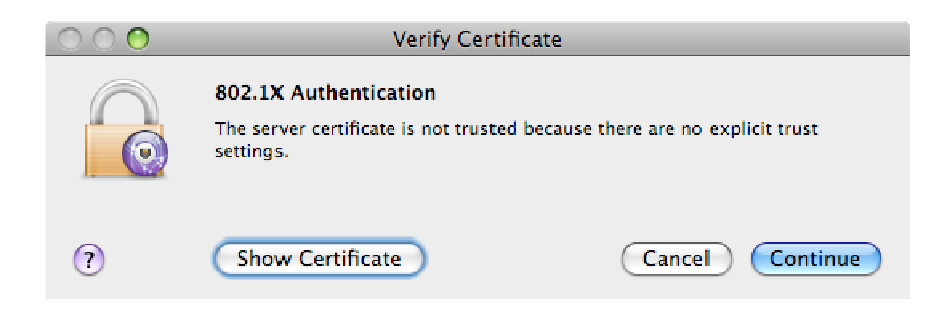

Click Continue on the verify certificate screen.

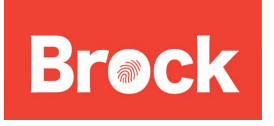

#### **Connecting to Eduroam on a Macintosh OS X 10.6 Snow Leopard**  Date: March 4, 2011

Version: 1.0

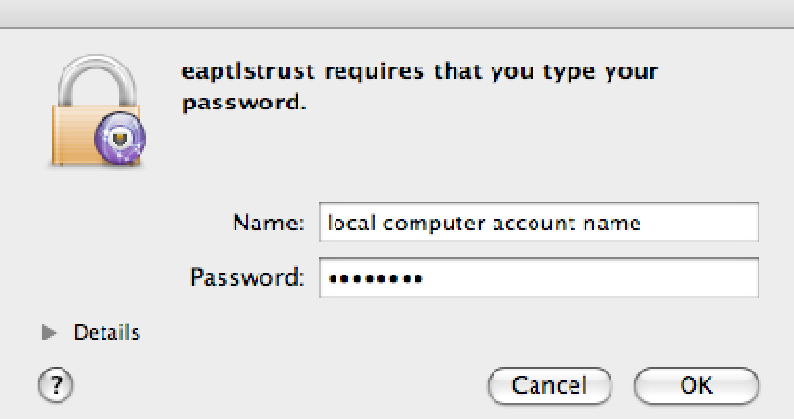

Once you make the changes to trust this certificate, you will be asked to save this to your local computer's "keychain". To do this you will need to type the password to you local computer.

Once this is complete you will be back at the network preference panel. Click Advanced and then select the TCP/IP tab.

In the TCP/IP settings turn IPv6 off as shown below.

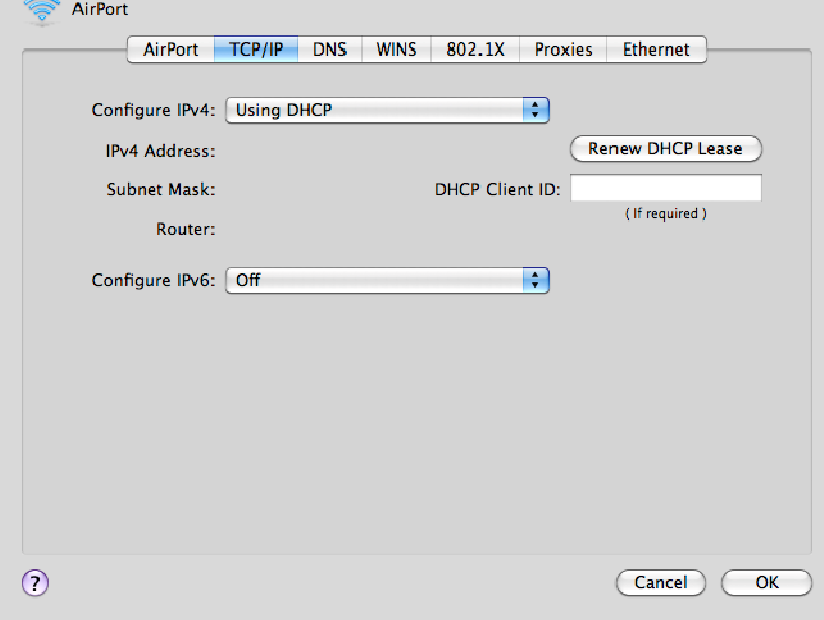

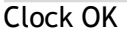

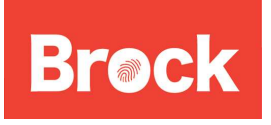

#### **Connecting to Eduroam on a Macintosh OS X 10.6 Snow Leopard**  Date: March 4, 2011 Version: 1.0

You may also wish to set eduroam as preferred over other Brock networks like BrockNet which is not a secure network and is not a preferred method of using wireless here on campus.

To set priorities for airport select the advanced button in the network panel for Airport and then just drag the networks in the list (as shown below) to the order you desire.

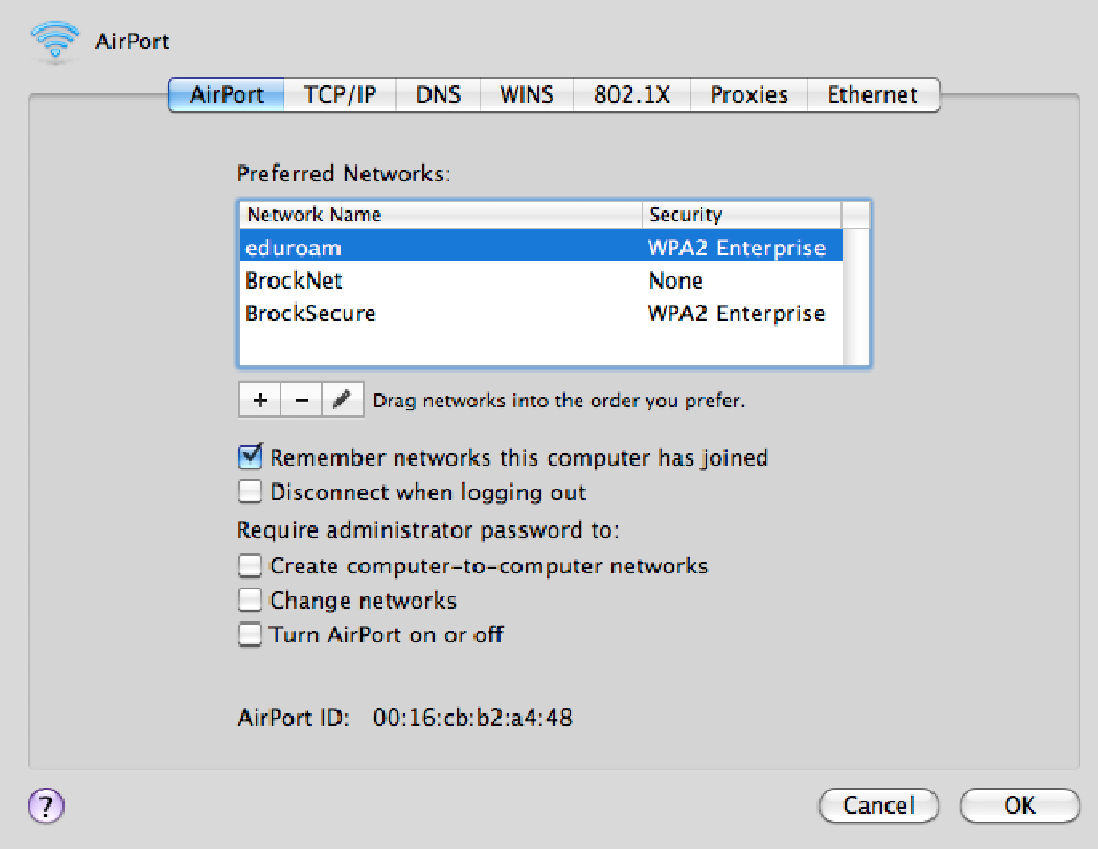